# Fronter Userguide - **How to submit assignments/ papers in Fronter**

(Last update: 21 September 2012)

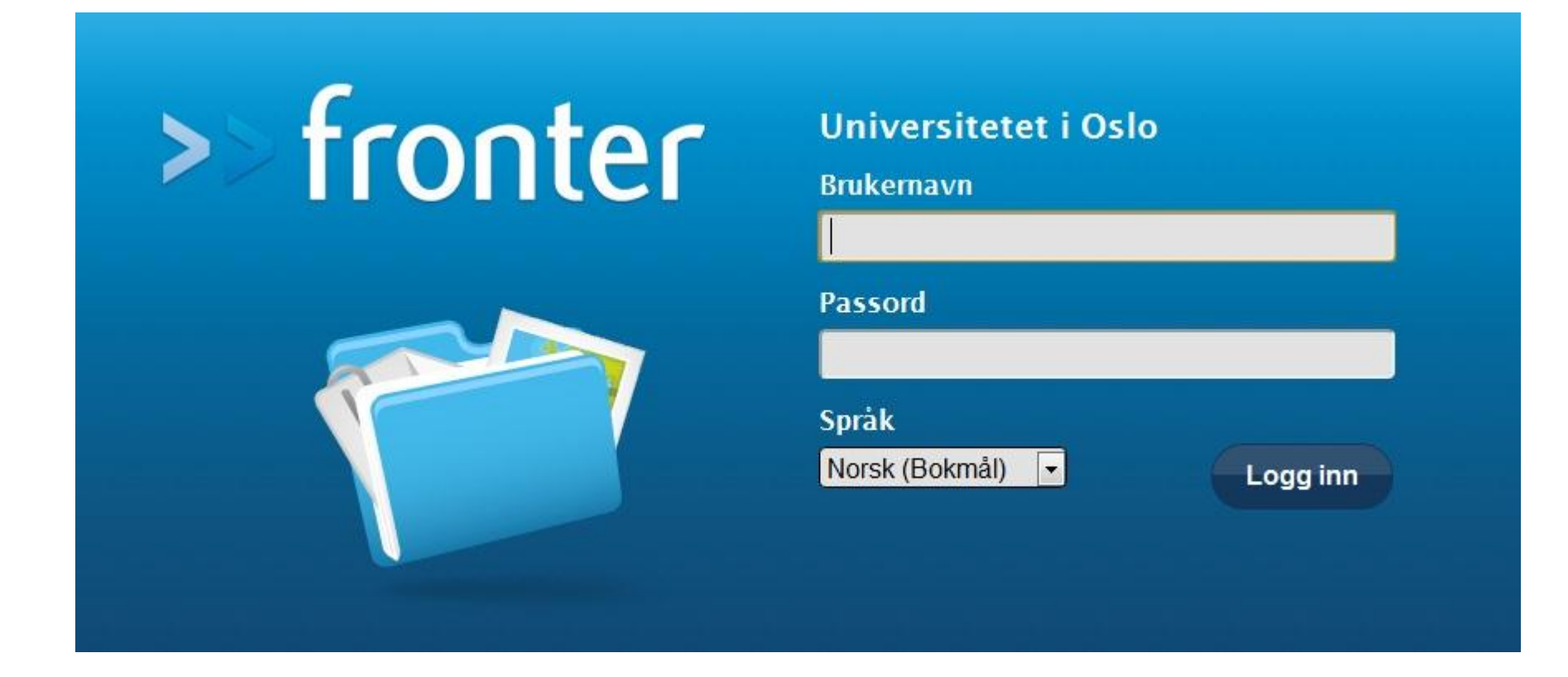

#### **Log in to Fronter by using your usual password and username. Choose language (fex English) and then press the button '***Logg inn***'.**

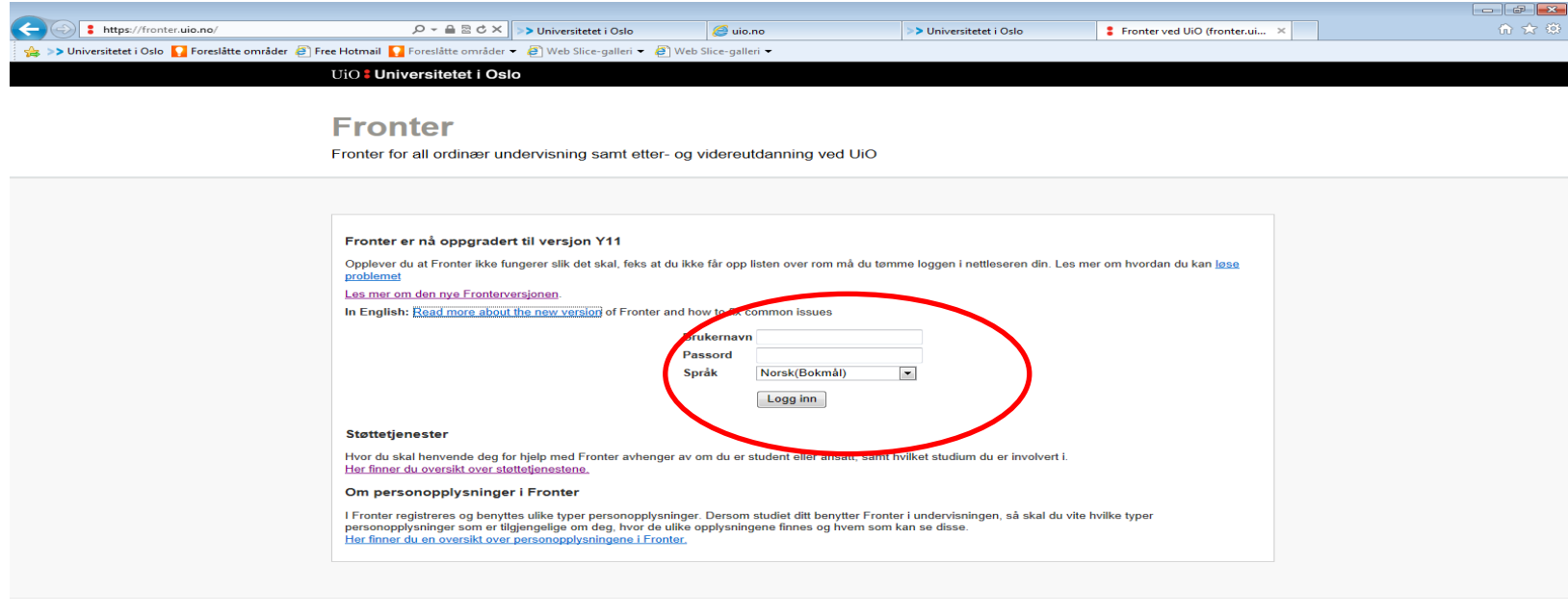

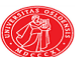

Kontaktinformasjon houston@usit.uio.no<br>Tlf: 228 40 004

Ansvarlig for denne tjenesten Gruppe for digitale medier i læring Fronter-dokumentasjon

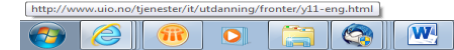

## **Choose the box '***Rooms'***, then choose '***Display all rooms***' from the menu.**

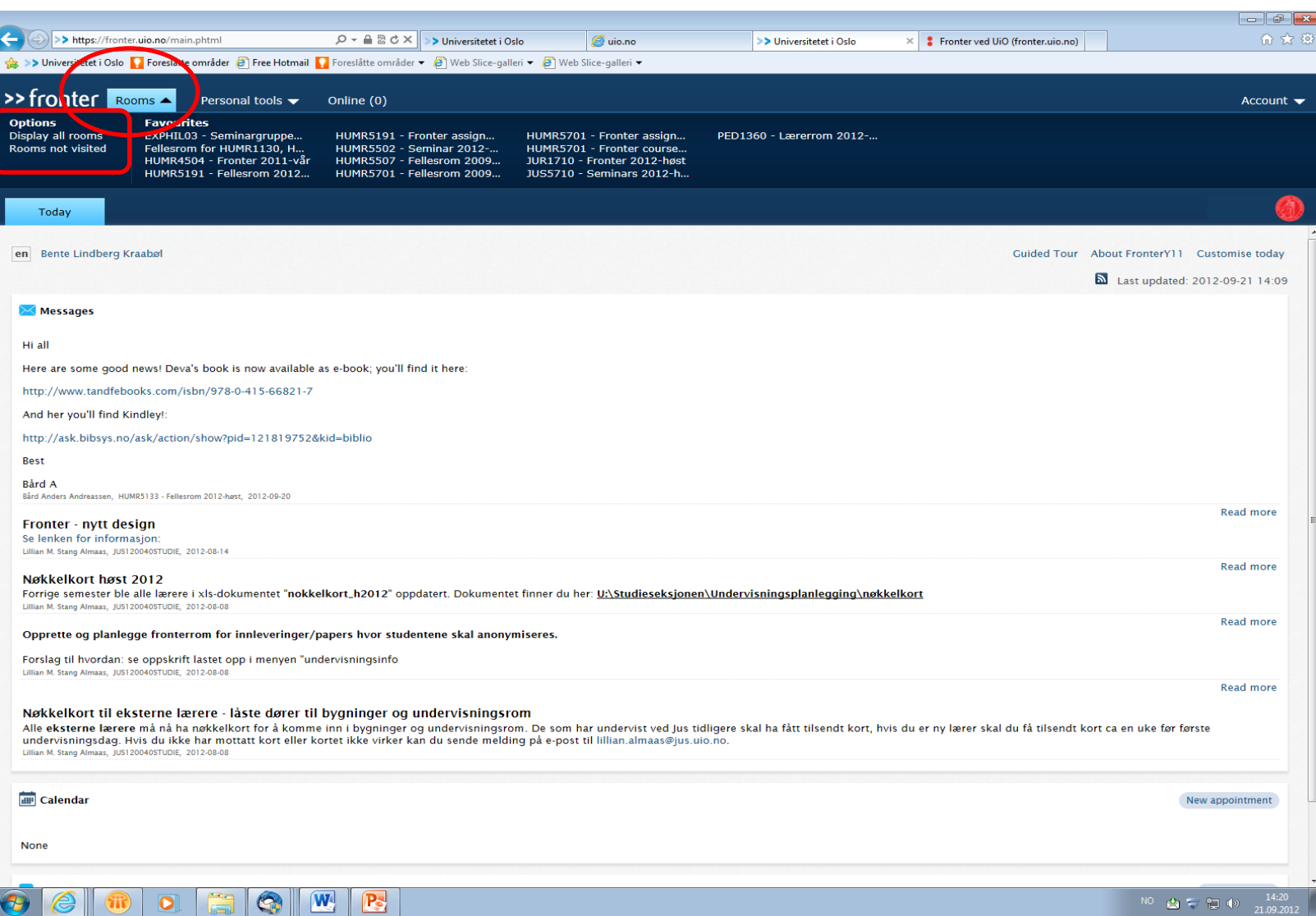

### **Choose the correct room (Note! Please verify that you have chosen the –** *Assignment* **–folder!).**

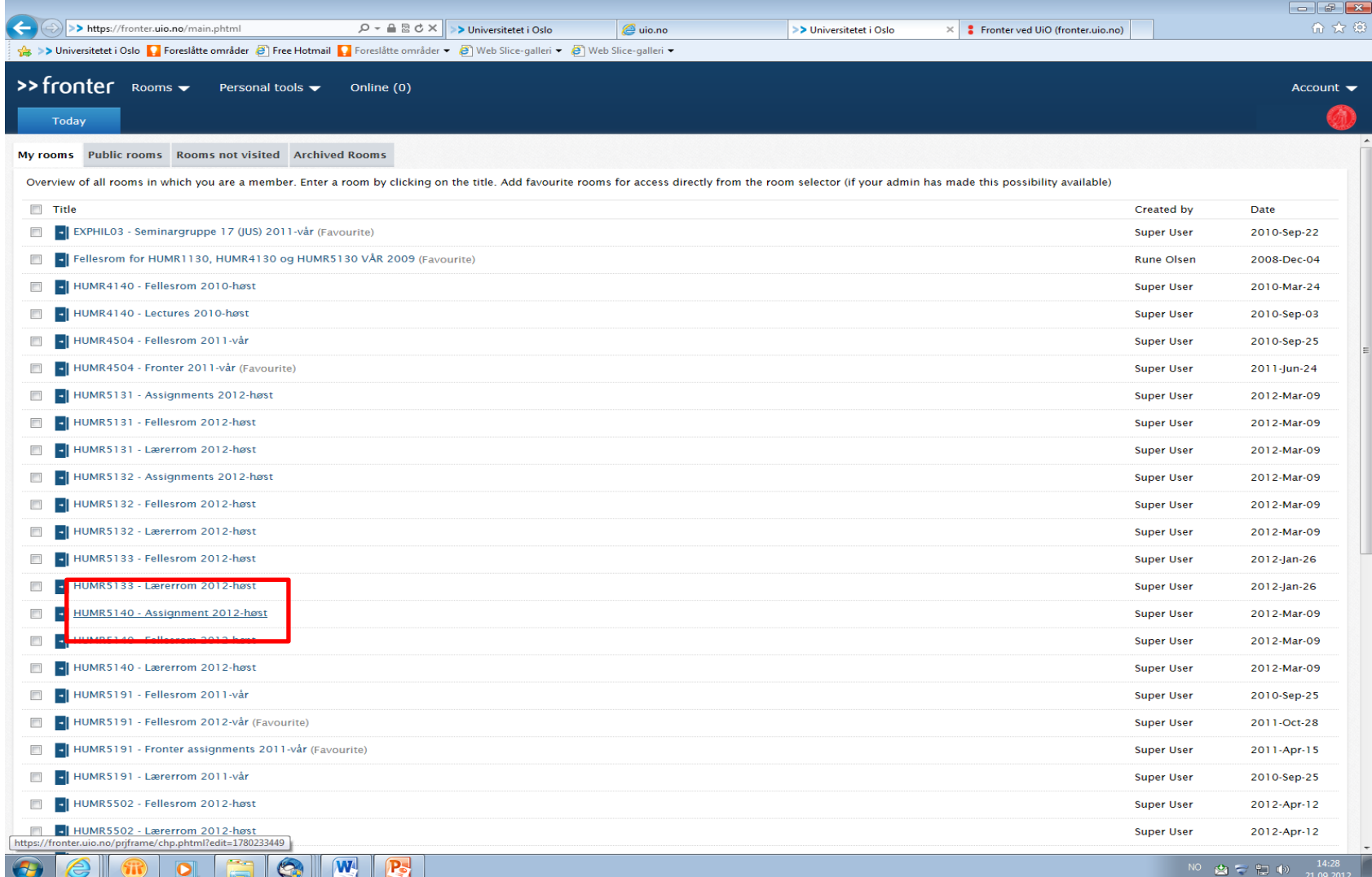

#### **Click on the** *'Hand-in'* **folder.**

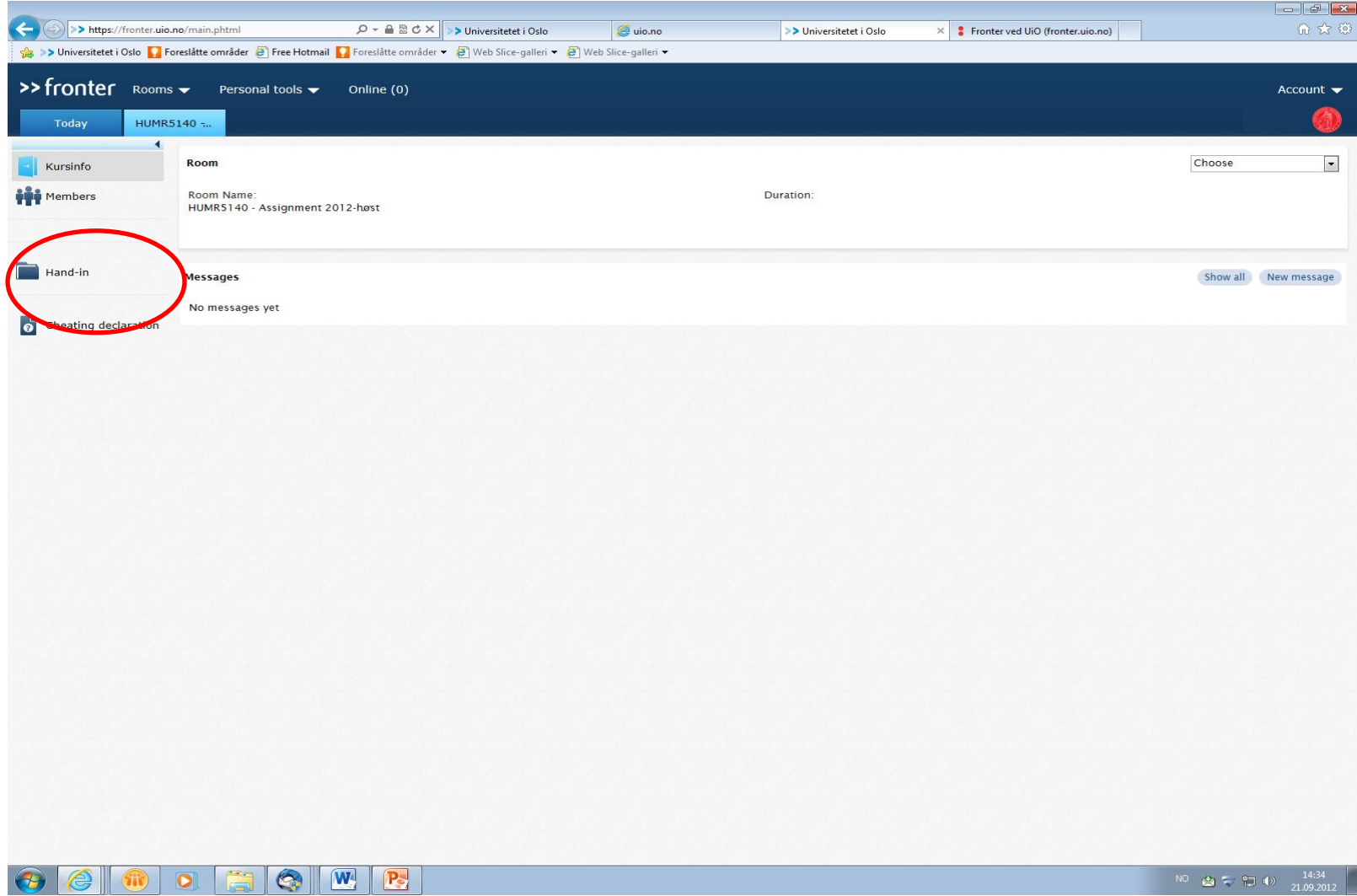

#### **Then click on the correct hand-in folder.**

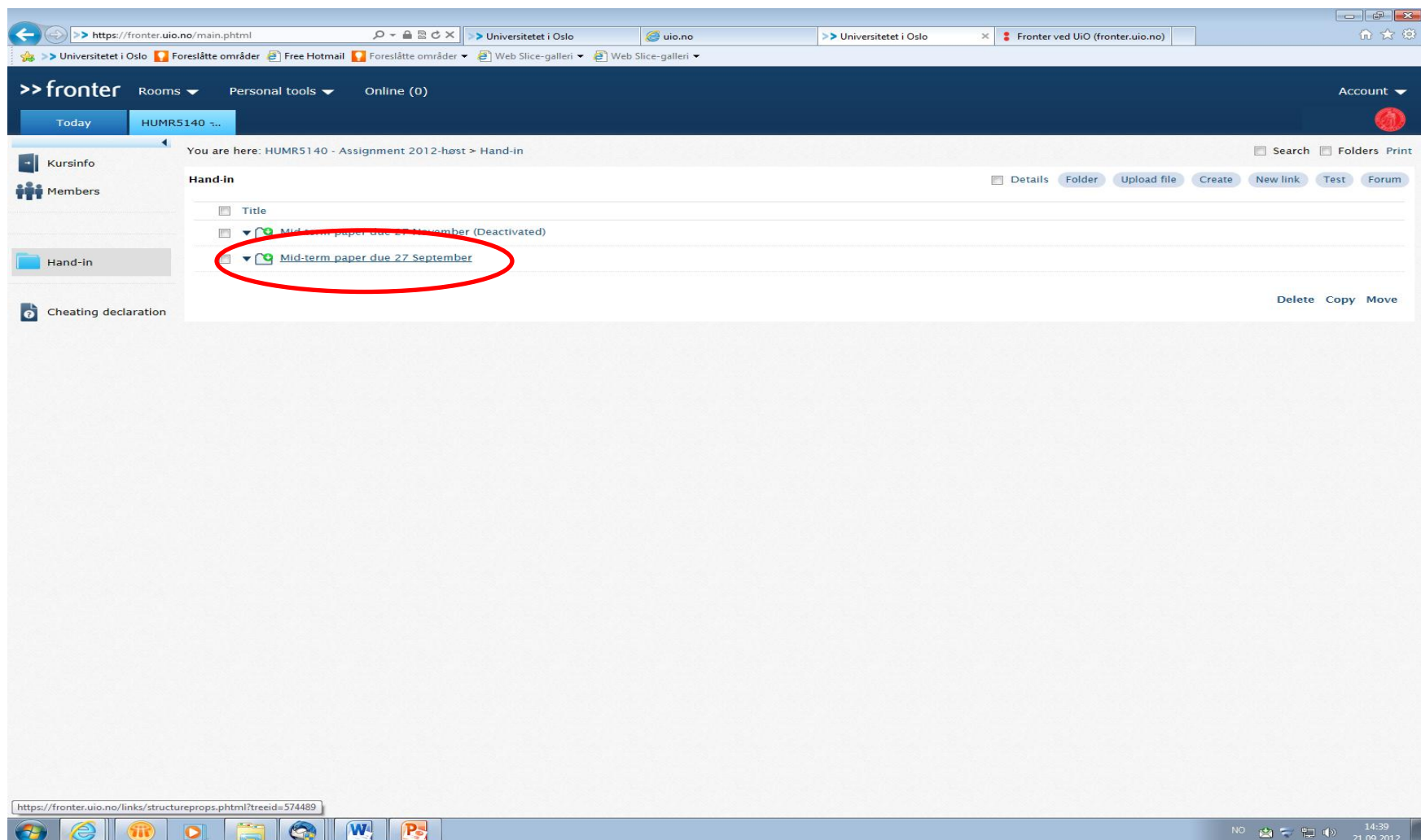

### **Upload your assignment by using the** *upload file-* **link as shown above.**

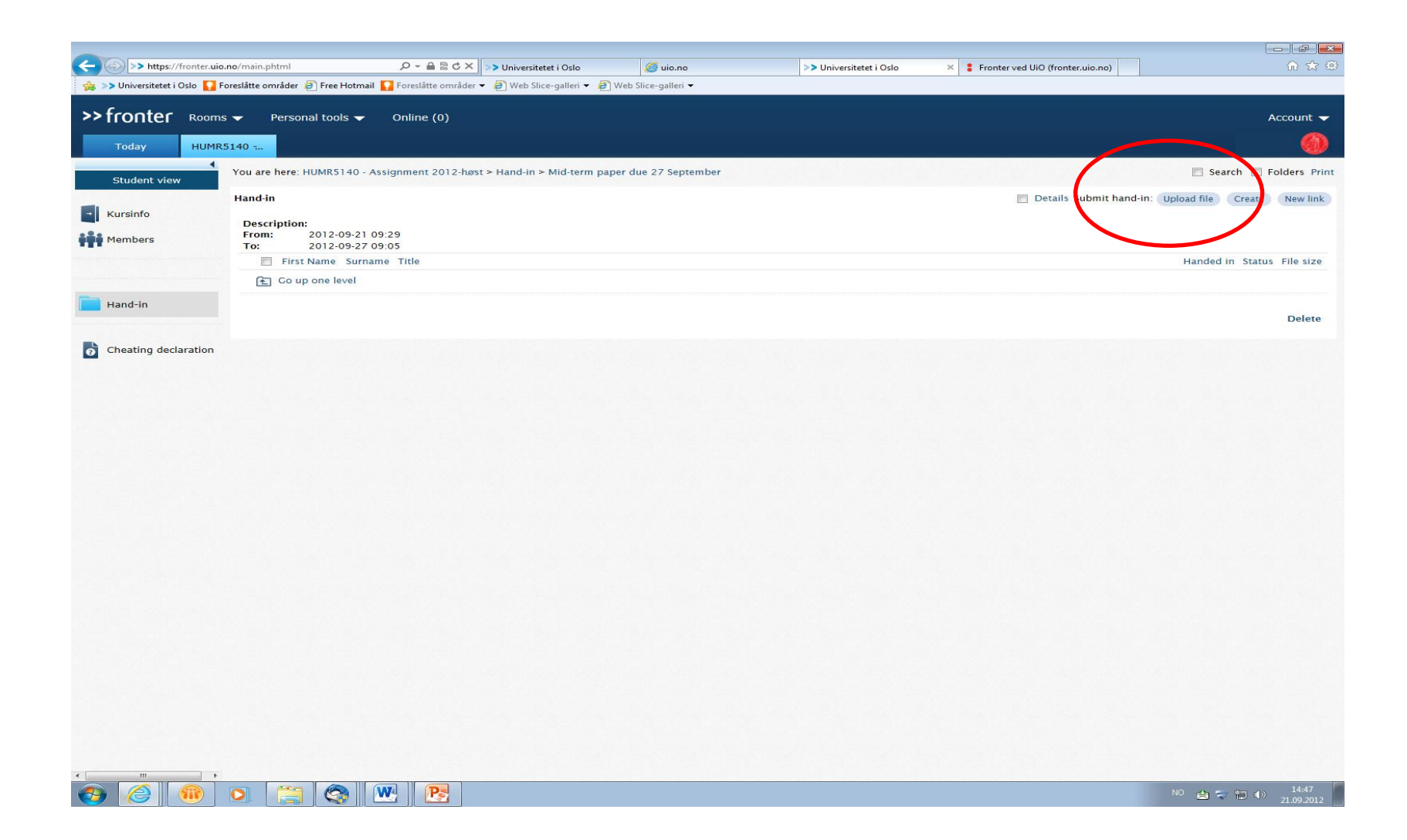

## **Remember to fill in the Cheating declaration.**

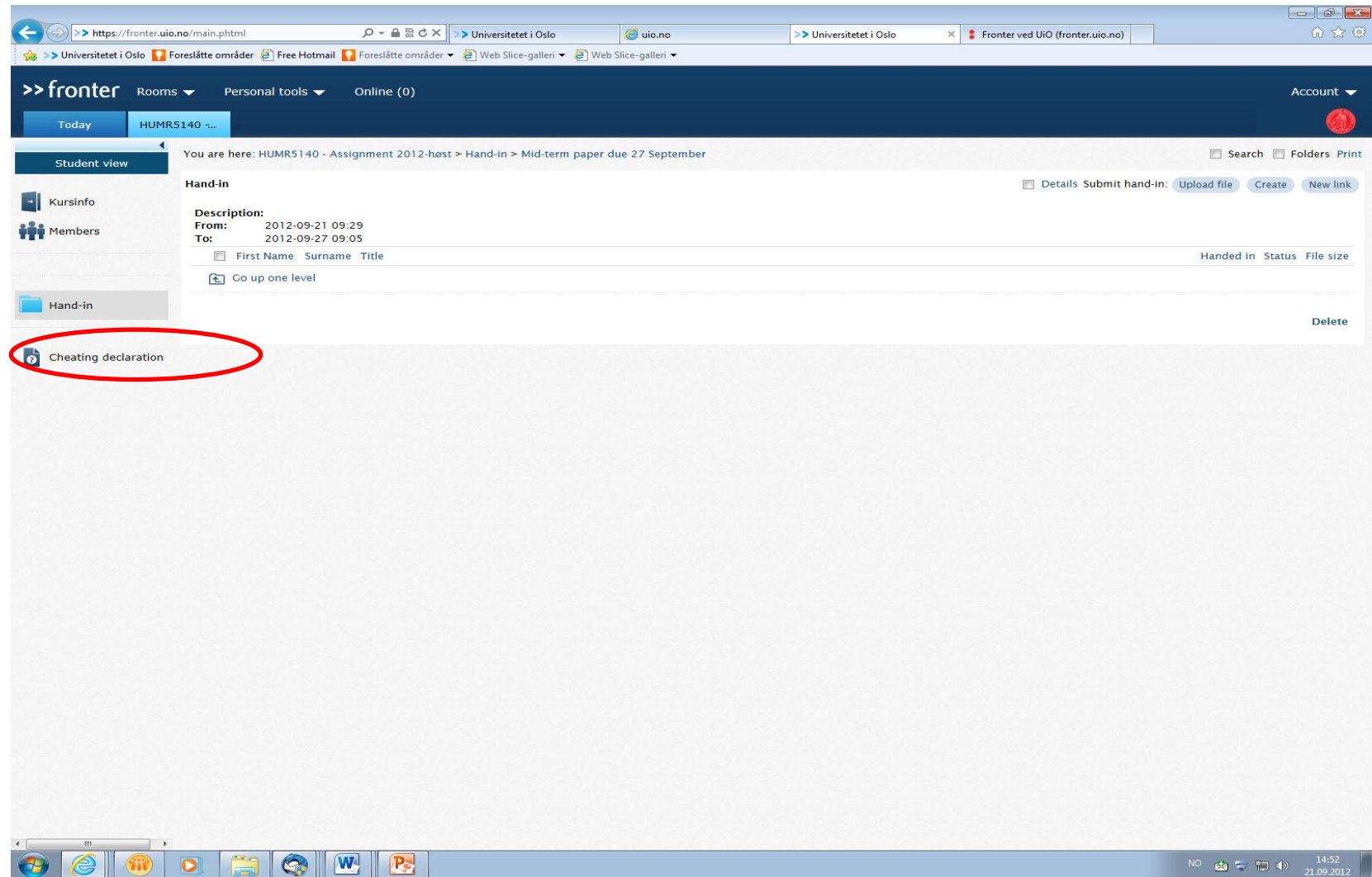

 $\mathbf{G}$   $\mathbf{w}$  or

 $\sim$ 

### **Open the link Self-declaration form regarding cheating.**

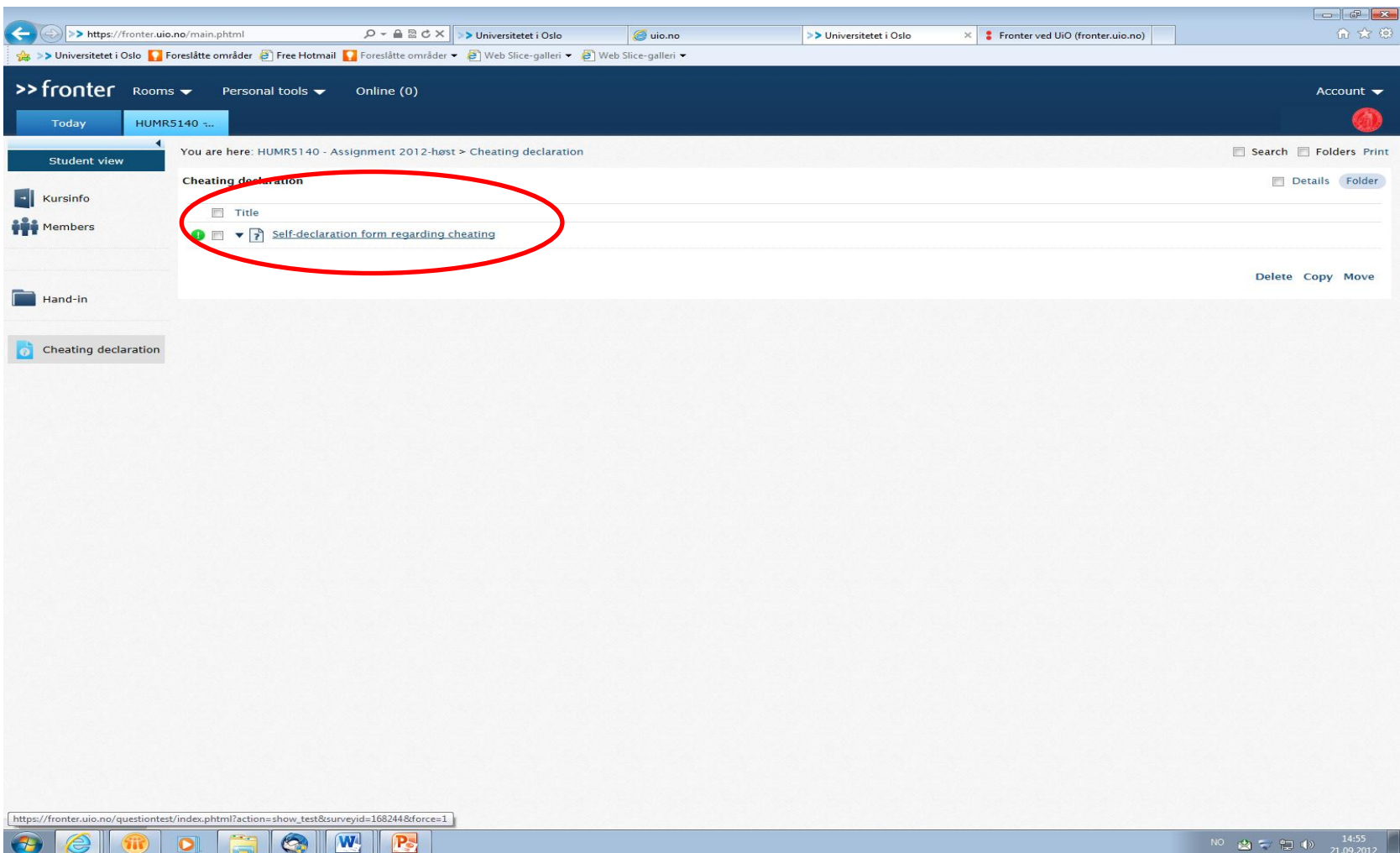

#### **Please answer the declaration and sumbit your answer.**

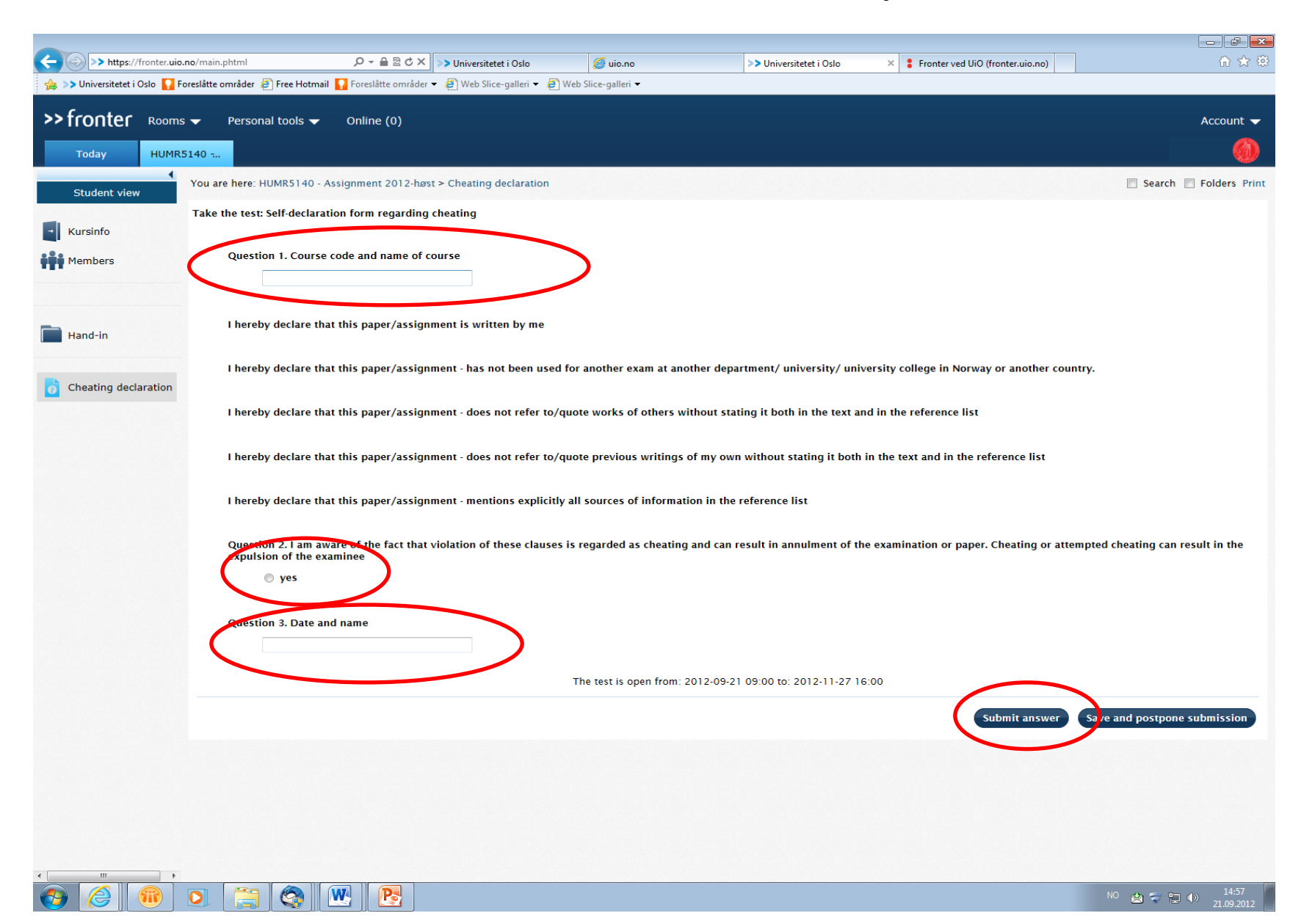